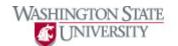

## **Using Search Functionality**

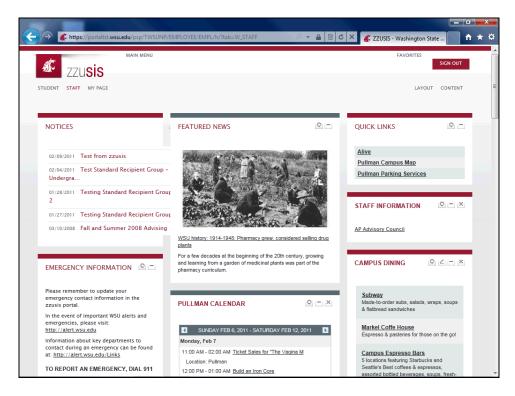

| Step | Action                                                                                                    |
|------|----------------------------------------------------------------------------------------------------|
| 1.   | Click the "Main Menu" button.                                                                                                    |
| 2.   | Enter the desired information into the search field. For example, "academic calendar."                                                                                                    |
| 3.   | Click "Go" to search.                                                                                                    |
| 4.   | The search function has brought up a list of matches. Click the link to the item that most closely matches your desired function.                                                                                                    |
| 5.   | The zzusis portal has sent you to your desired information or function, in a new browser window or tab. If you have additional questions, please refer to the other zzusis portal training guides or call the Help Desk at 335-4357.  End of Procedure. |